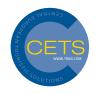

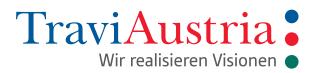

# PowerSearch Quickinfo

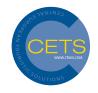

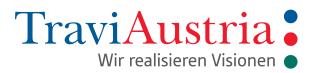

# Content

| CETS Entry Page – "PowerSearch"                   | 3  |
|---------------------------------------------------|----|
| PowerSearch – Default Settings/Management         | 4  |
| Work Area                                         | 5  |
| Product Areas – Package Tour/Transport            | 5  |
| Search for Products in a Travel Period            | 6  |
| Departure Airport, Destination, Region Selection  | 7  |
| Input Number of People – Family Rooms             | 8  |
| Select Tour Operator – Tourop                     | 8  |
| Search for Products at Currency Level             | 9  |
| Other Search Options                              | 9  |
| Product Display                                   | 11 |
| Print and E-mail Functionality                    | 12 |
| Print and E-mail with Selected Offers "Print Sel" | 13 |
| Print and E-mail with "Print All"                 | 14 |
| Sort and Filter Function                          | 15 |
| Hotel Information                                 | 15 |
| Room Allocation                                   | 17 |
| Catalogue Full Text Search                        | 19 |
| Search via Holiday Destinations                   | 23 |
| Tour Operator – Catalogue Overview                | 24 |
| Additional Information                            | 26 |
| Print Options                                     | 27 |

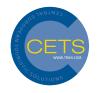

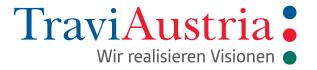

# **CETS Entry Page – "PowerSearch"**

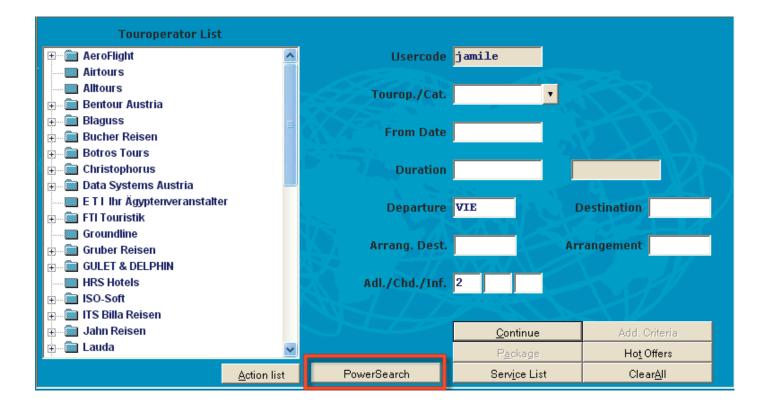

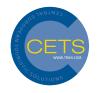

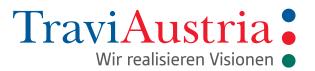

### PowerSearch - Default Settings/Management

You can use "PowerSearch Default Settings" to define precisely which tour operators, regions or departure airports are of interest to you. You can use it to deactivate tour operators for which there is no agency contract, for instance.

This setting can be put into effect on each workstation, and will remain saved until you change it again. When PowerSearch is started the first time, the template for setting your preferred data is displayed automatically to enable you to save this data. Settings can be changed at any time after this.

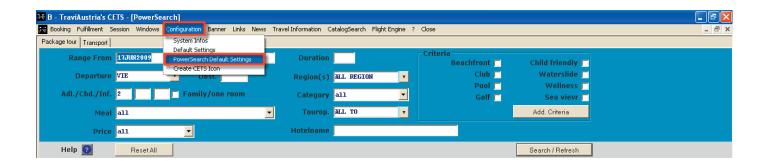

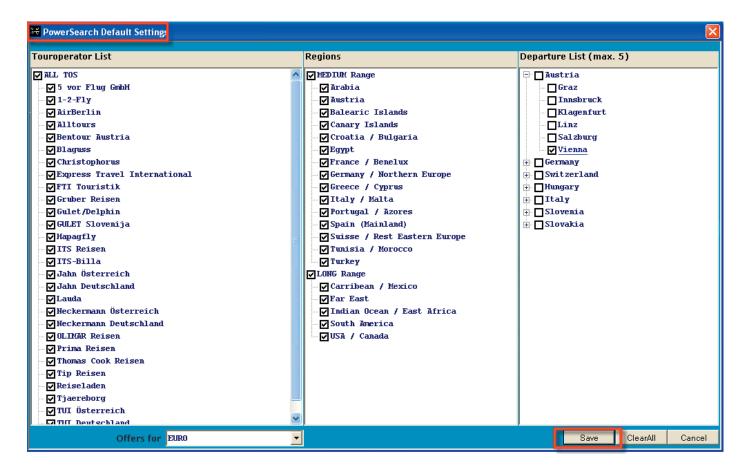

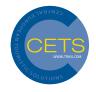

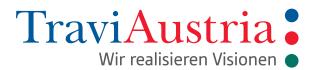

### **Work Area**

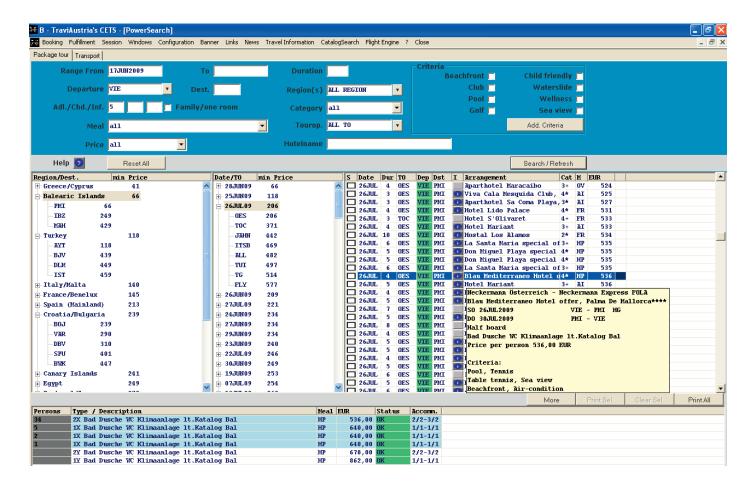

# Product Areas - Package Tour/Transport

You can choose between "Package Tour" and "Transport" for your search.

Please note you can carry out parallel searches for enquiries in the "Package Tour" and "Transport" areas. Enquiries or results are not deleted, even after you switch procedure.

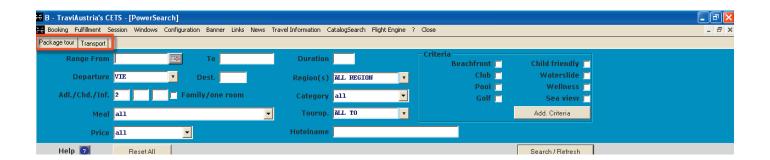

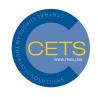

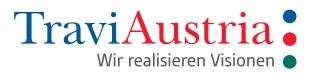

### Search for Products in a Travel Period

Range From Earliest day of departure

To Latest day of return

Duration Length of stay

You can use the calendar function to select the earliest day of departure and latest day of return with just one click.

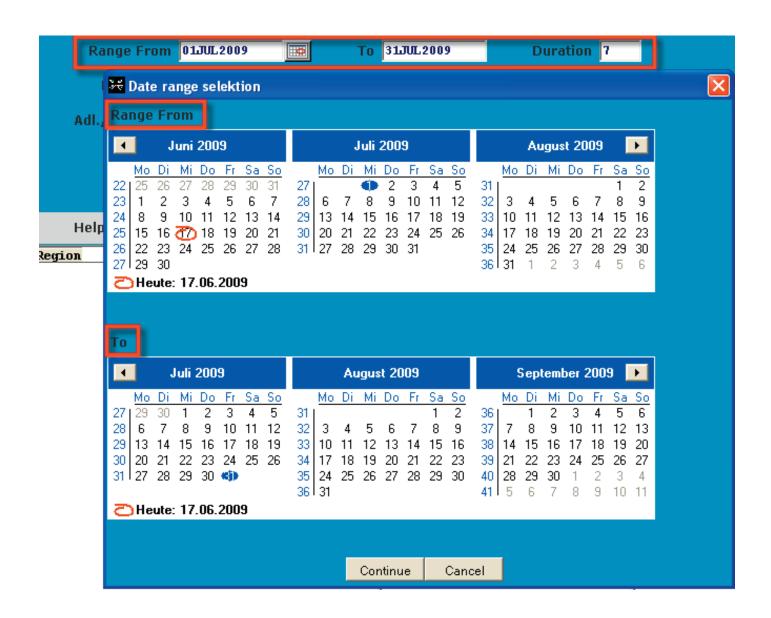

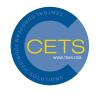

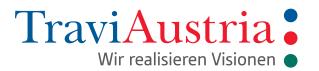

### Departure Airport, Destination, Region Selection

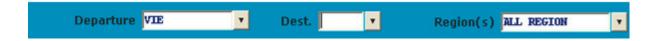

Departure Under "Departure", you can select up to 5 airports by clicking on the dropdown menu

Dest. Input preferred destination. Again, select by clicking on the dropdown menu

Region(s) Select preferred region by clicking on the dropdown men

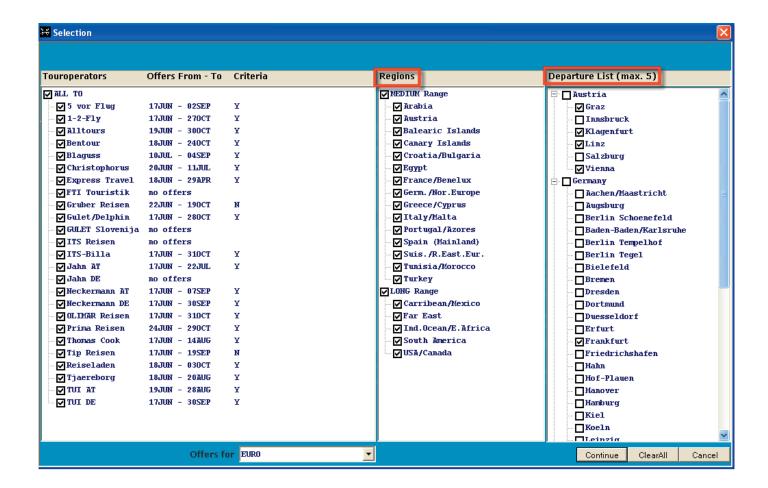

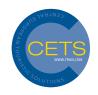

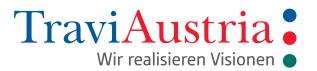

### Input Number of People - Family Rooms

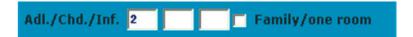

Family Room/One RoomSearch for family rooms or one room for the persons in question

# Select Tour Operator - Tourop.

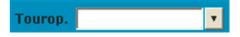

Tourop. Select your preferred tour operator using the dropdown menu

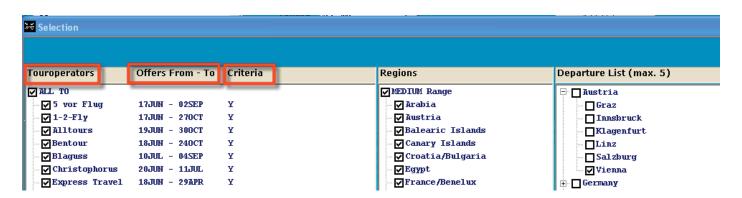

The information shown under "Offer From-To" indicates the period for which the tour operator is providing data.

The information shown under "Criteria" indicates whether the tour operator supports searching using soft criteria (pool, club or similar).

Y = Yes (tour operator does support soft criteria searching)

N = No (tour operator does not support soft criteria searching)

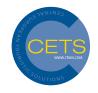

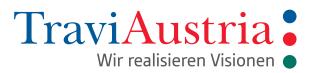

### **Search for Products at Currency Level**

When "EURO" is selected, offers from all tour operators that support this currency are shown. In this case, these would be Austrian, German, Slovenian operators, etc.

When a currency such as "Swiss francs" is selected, only Swiss tour operators are called up.

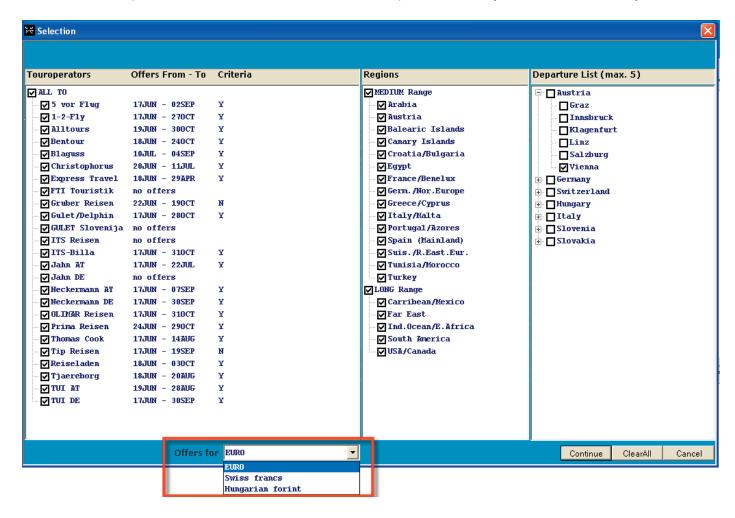

## **Other Search Options**

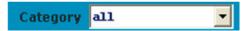

Category Select the preferred catering option using dropdown menu

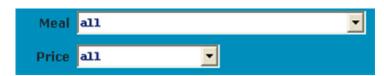

Meal Select a minimum category for each dropdown menu

Price Select a price category for each person using dropdown menu

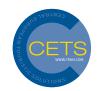

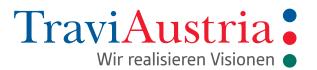

Hotelname

Hotel Name Search for a specific hotel name

### **Buttons:**

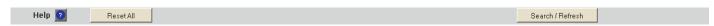

Reset All Clicking on "Reset All" lets you reset the default settings

Search/Refresh Start search

Add.Criteria Other soft criteria

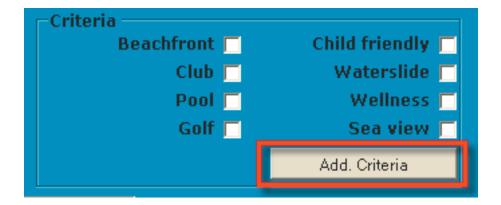

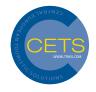

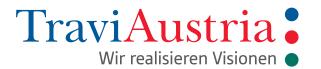

### **Product Display**

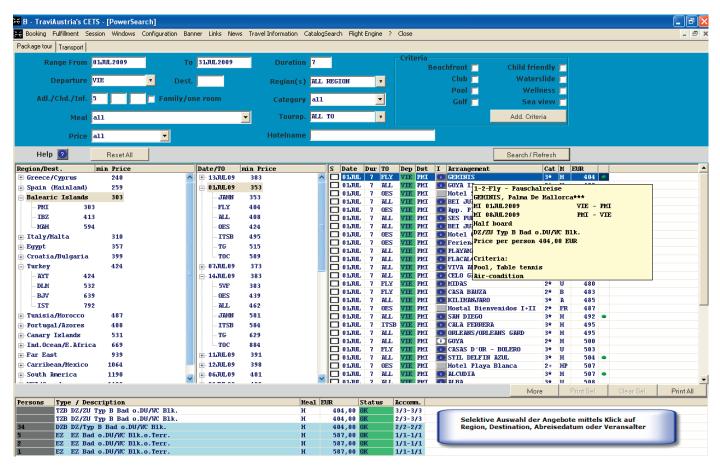

To view information about the offer, use "Tooltip" (use mouse to highlight your preferred offer). In the event that other offers are available, you can display these using the "More" button.

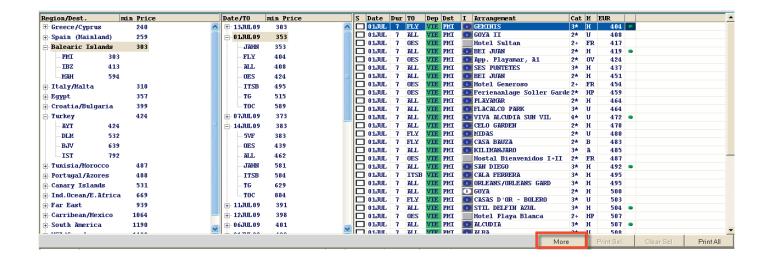

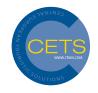

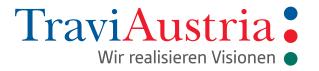

# **Print and E-mail Functionality**

The product list can be printed and/or sent out by e-mail at any time. You can also select your preferred offers to be printed or sent out by e-mail. Image and text information, where available, can also be processed when the offers selected are processed.

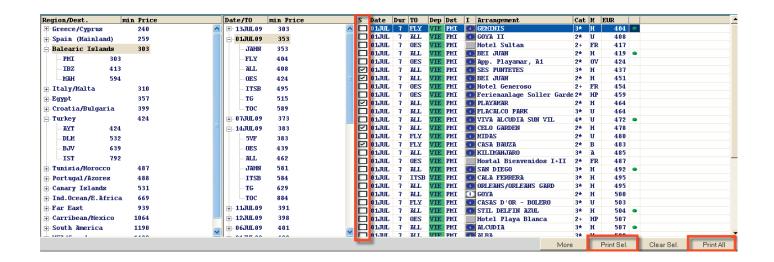

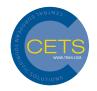

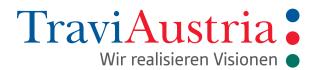

### Print and E-mail with Selected Offers "Print Sel"

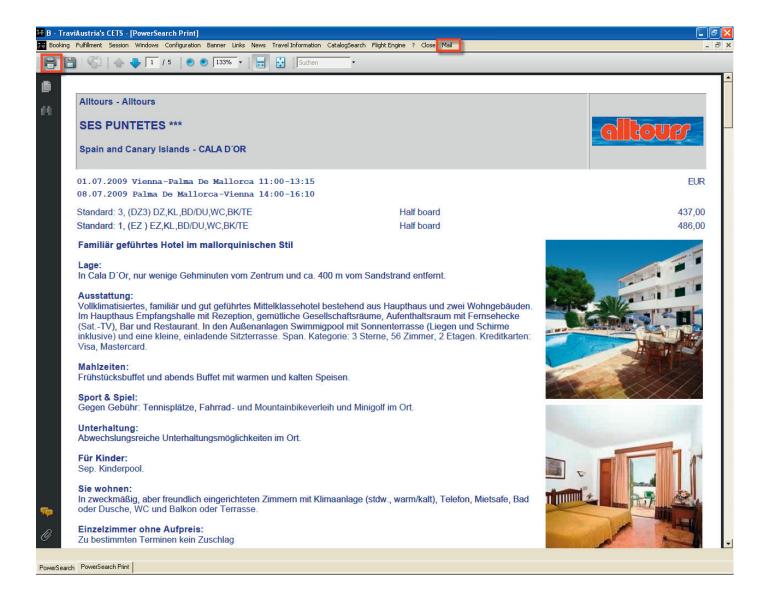

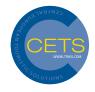

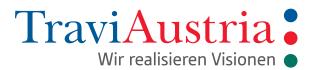

### Print and E-mail with "Print All"

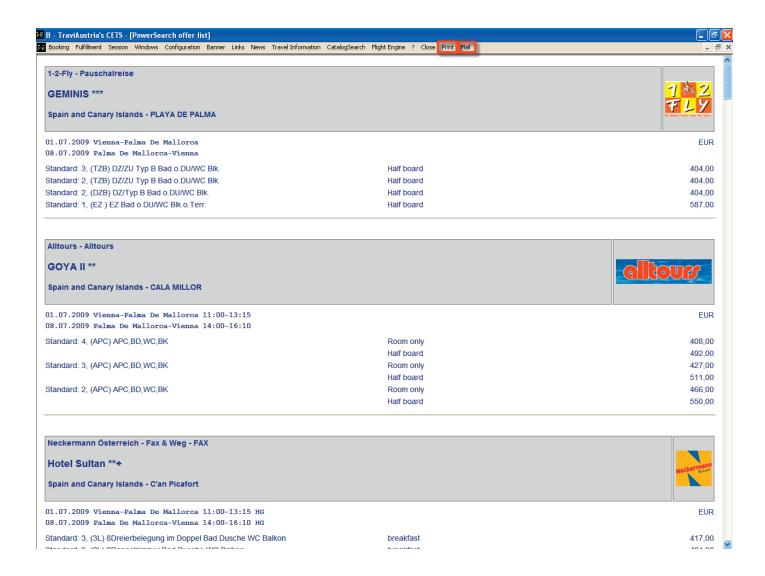

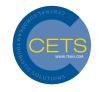

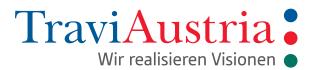

### **Sort and Filter Function**

Clicking on a particular column name lets you sort and filter that column.

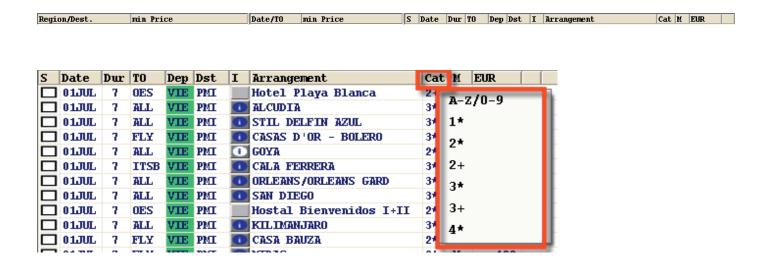

### **Hotel Information**

Click on the blue "Info" button to view information about the hotel, country, weather, etc.

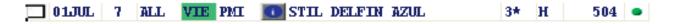

Detailed information, including page in pdf catalogue, specification and option to select hotel information displayed by other tour operators.

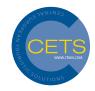

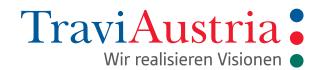

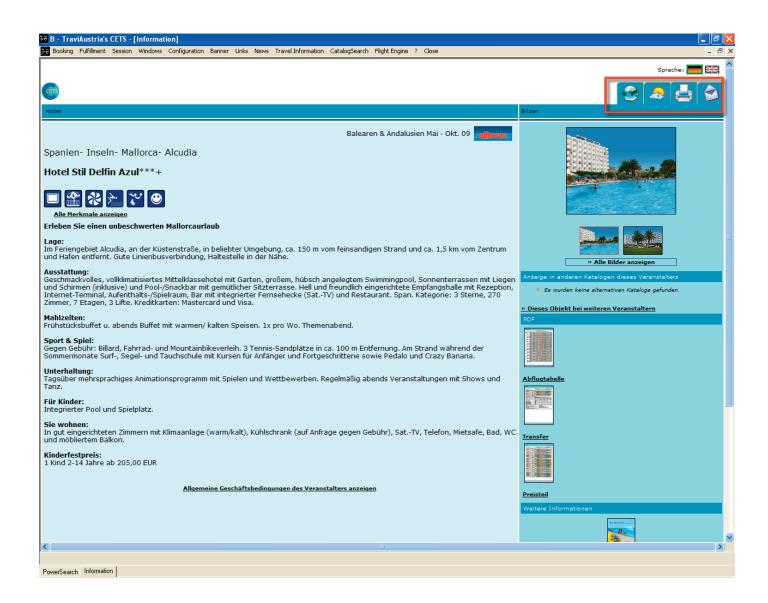

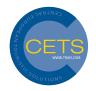

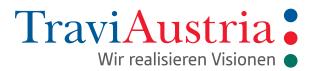

### **Room Allocation**

You can either book different room types or several rooms of the same type at once.

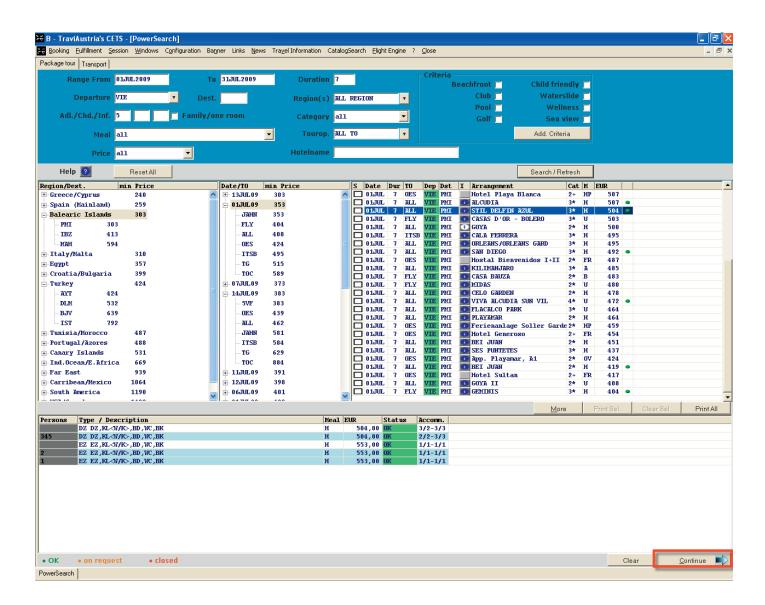

By clicking on "Clear", you can remove rooms you have selected.

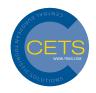

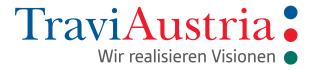

Product takeover including online availability check using "Continue".

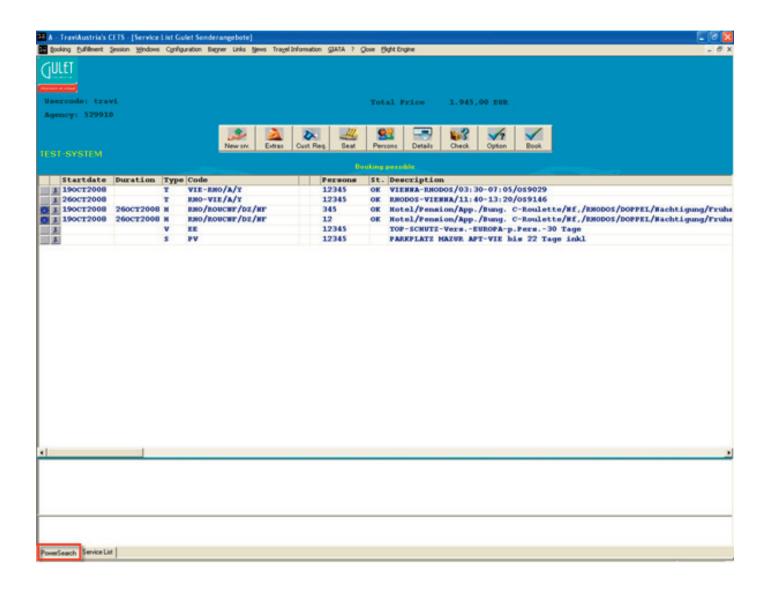

Conclude booking or option, or use "PowerSearch" to go back to the product list.

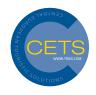

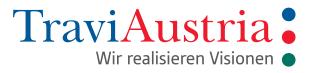

### Catalogue Full Text Search

With "CatalogSearch", you can search for your preferred criteria in the tour operator catalogue data. You can search for property names, for instance, specified sites, display the catalogues of the selected operator, or carry out a full text search.

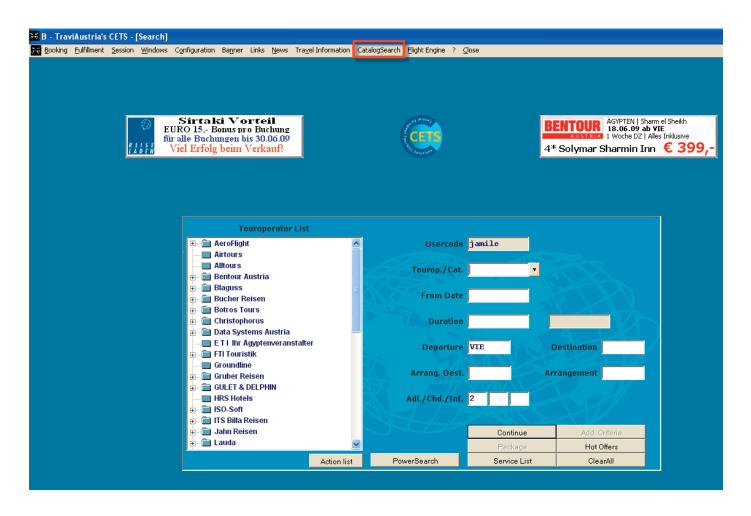

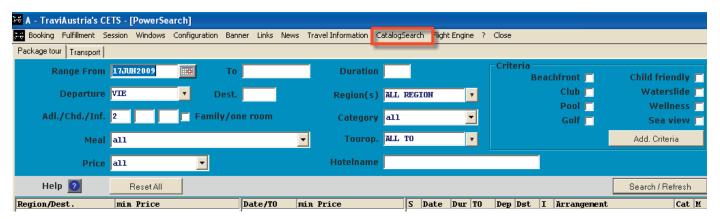

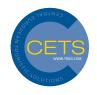

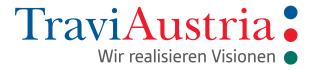

When making a full text search using more than one words, please be aware of the need to select "And" or "Or".

And Results provided contain both search criteria
Or Results provided contain either or search criteria

### **Quick Search**

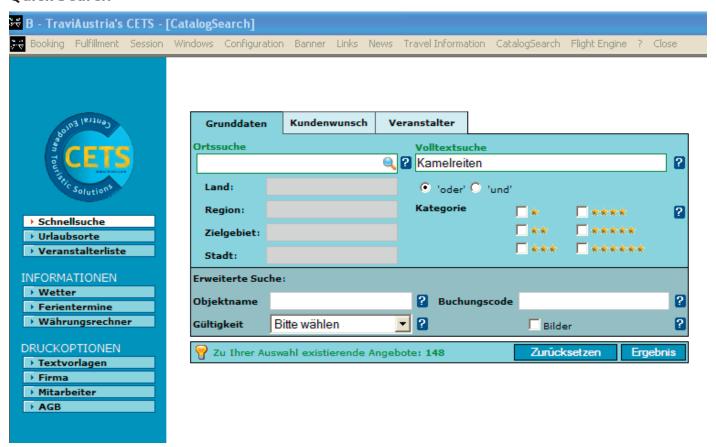

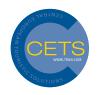

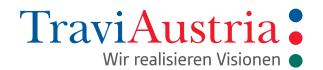

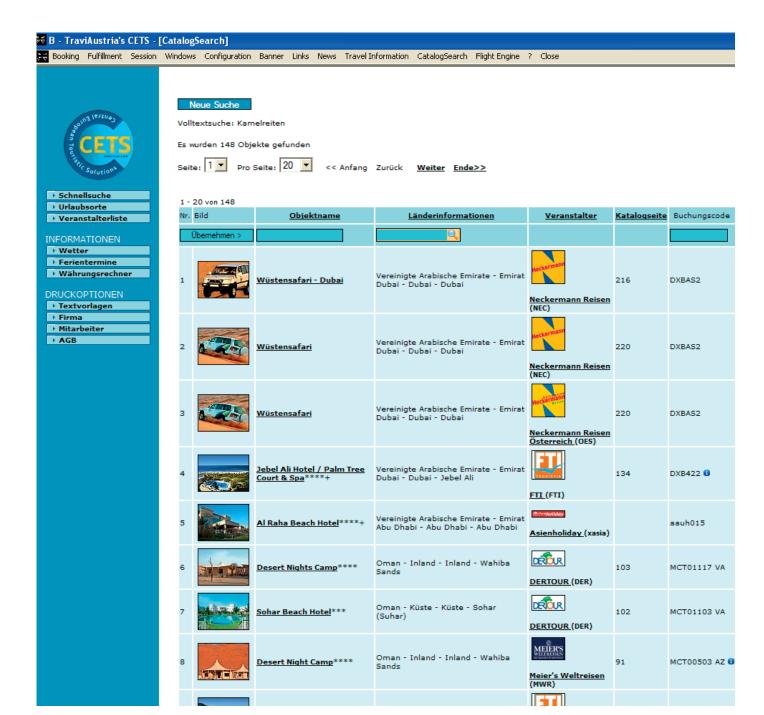

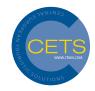

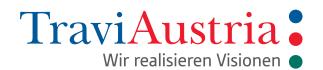

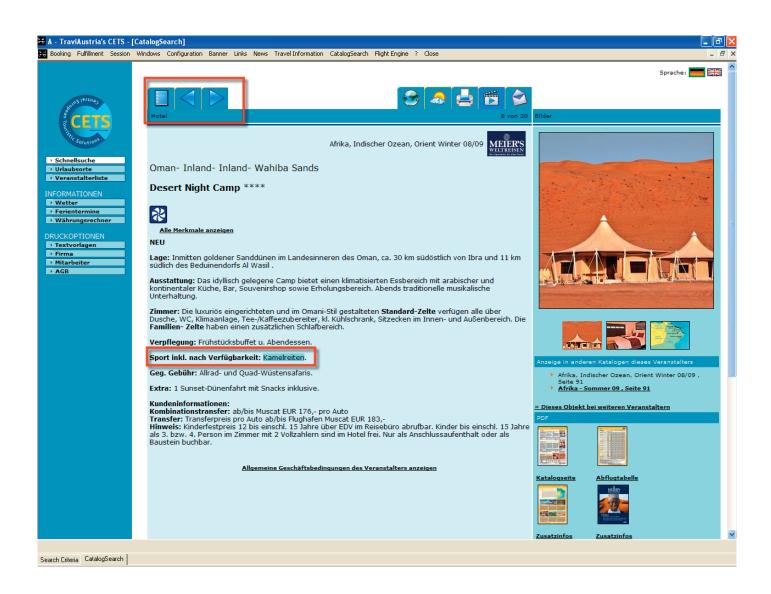

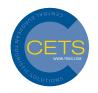

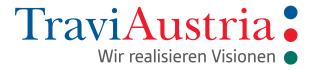

# **Search via Holiday Destinations**

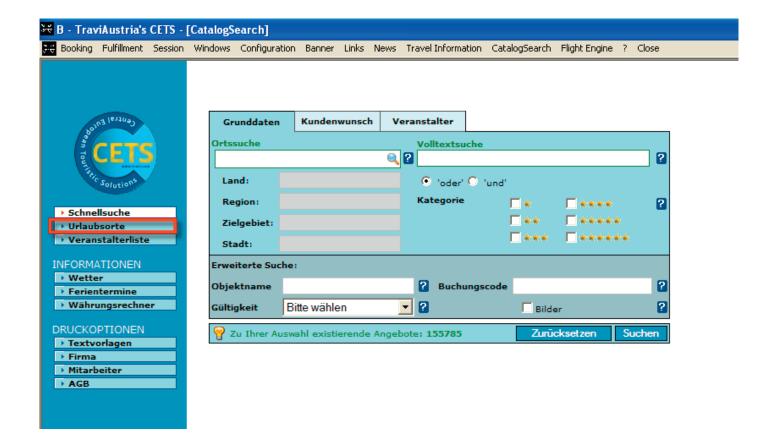

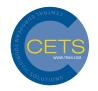

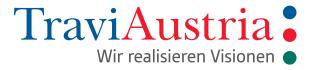

# **Tour Operator – Catalogue Overview**

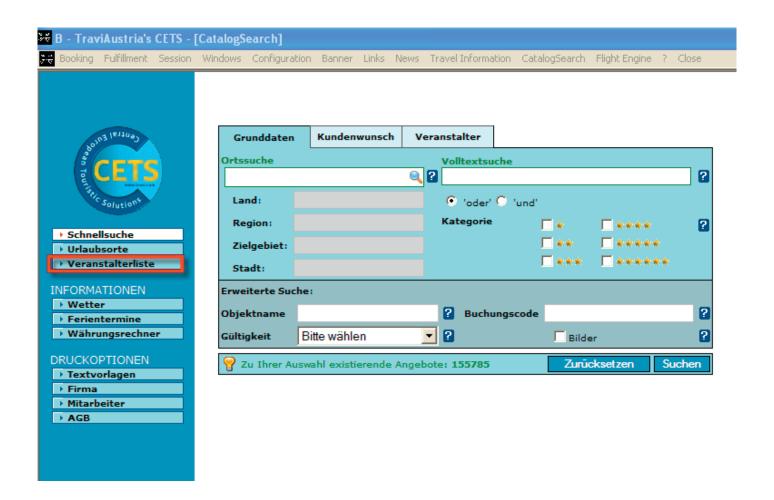

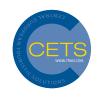

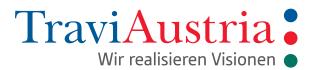

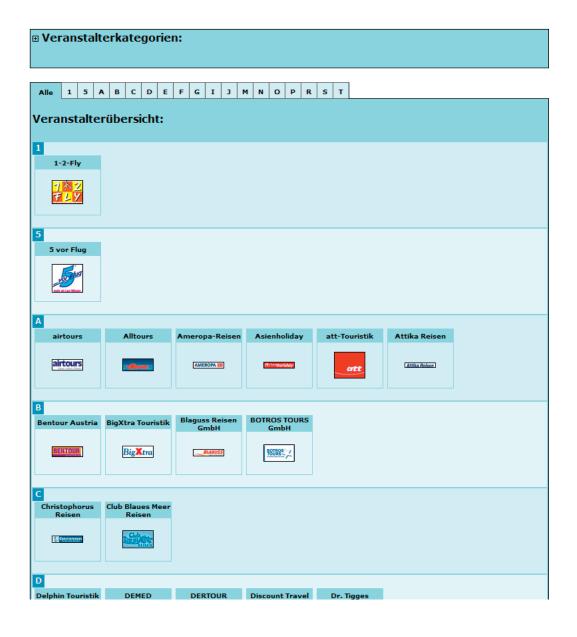

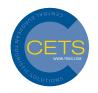

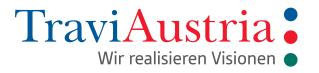

# **Additional Information**

Lets you pull up additional information such as weather, school holiday dates and currency calculator.

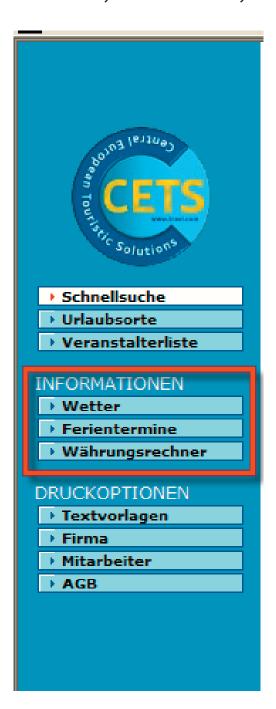

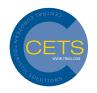

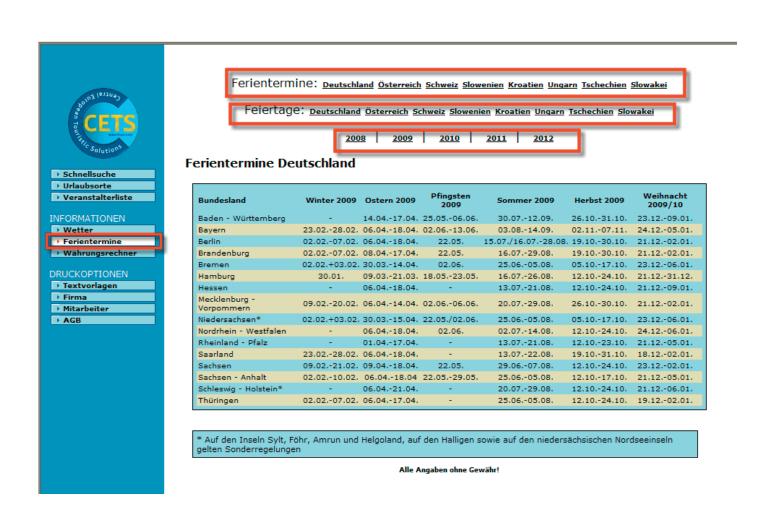

# **Print Options**

Standard texts, company and employee logos, etc. can be uploaded using Print Options.